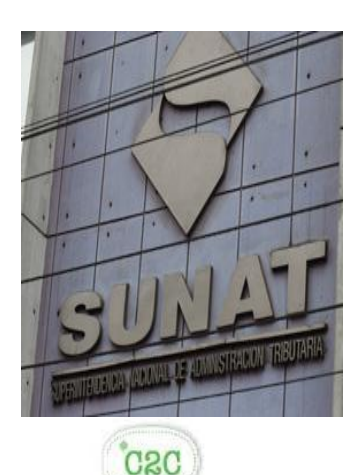

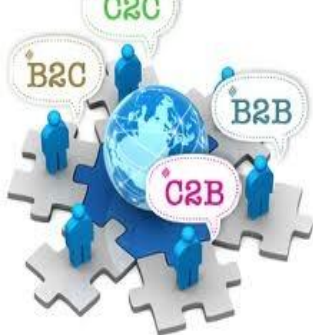

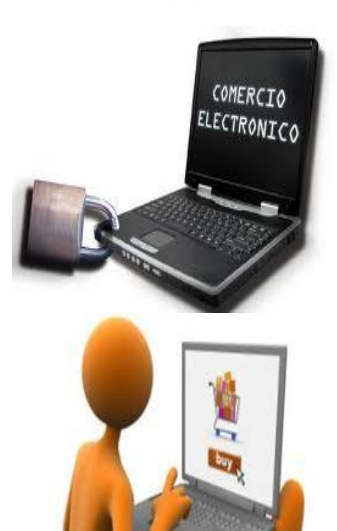

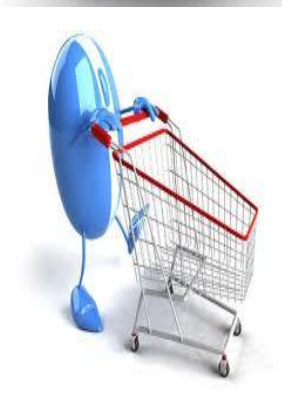

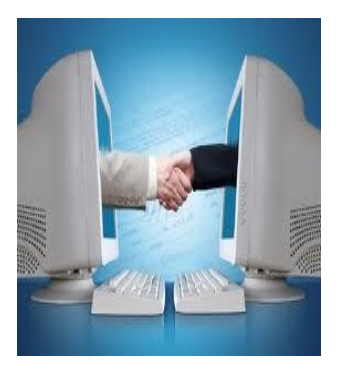

**SUPERINTENDENCIA NACIONAL DE ADUANAS Y ADMINISTRACIÓN TRIBUTARIA SUNAT - Lima – Perú Marzo 2015**

# **MANUAL DE HOMOLOGACION Versión 3.0**

**Emisión electrónica desde los Sistemas del Contribuyente RS 097-2012/SUNAT y modificatorias**

## **INDICE**

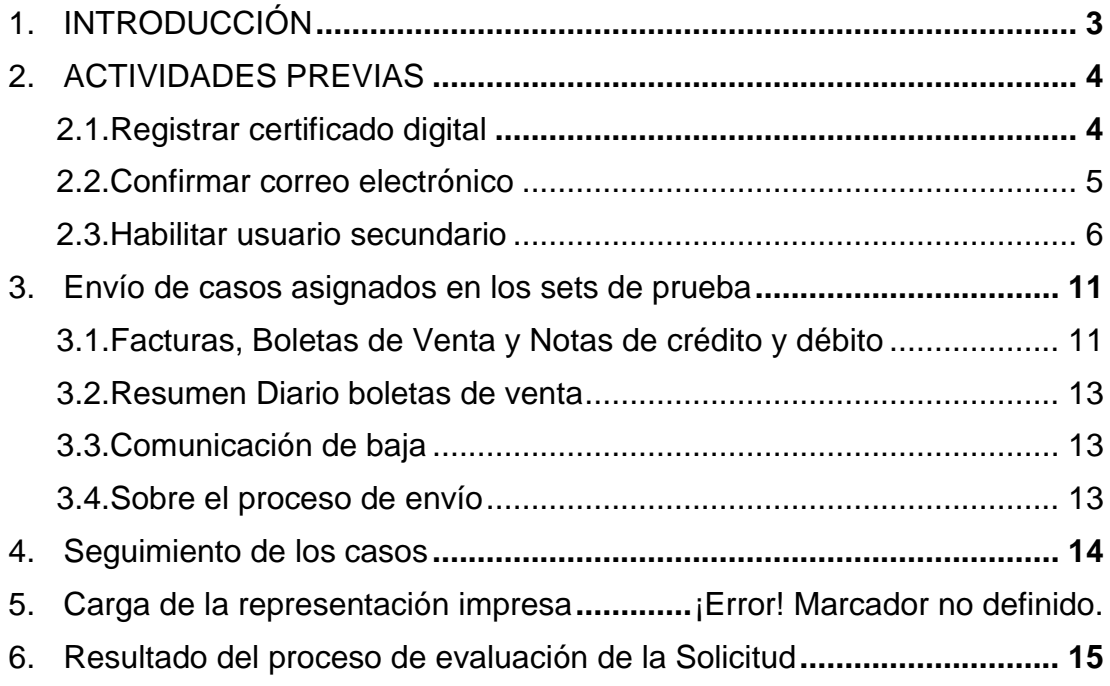

### <span id="page-2-0"></span>**1. INTRODUCCIÓN**

El proceso de homologación, es parte del proceso de Autorización para ser emisor electrónico. Se inicia luego de haber registrado la solicitud a través del portal de SUNAT.

Este proceso consiste en verificar si las facturas, boletas de venta, notas de crédito y debito electrónicas, así como el Resumen diario y la comunicación de baja son generados y enviados de acuerdo a lo establecido por SUNAT.

Para tal efecto, y según los comprobantes que el contribuyente solicite emitir de manera electrónica, el Sistema le asignará un set de pruebas (para mayor detalle se recomienda revisar el Manual de Autorización)

El set de pruebas es un conjunto de casos tipo, con los cuales el contribuyente debe confeccionar las facturas y/o boletas de venta y sus notas electrónicas, así como los resúmenes diarios de boleta de venta y comunicaciones de baja, según corresponda. Para cada conjunto de casos, el presente documento describe las características y contenido que deben cumplir los referidos documentos electrónicos para realizar las pruebas respectivas.

Todos los casos deben pasar las pruebas de manera satisfactoria.

Para el seguimiento de este proceso de homologación, SUNAT pone a disposición del contribuyente una consulta, a través de la cual podrá visualizar el estado de cada etapa y documento que se está homologando.

Todo el proceso, contado desde la fecha de presentación de la solicitud, no debe exceder los 25 días calendarios. Pasado este plazo, la solicitud será declarada improcedente, sin perjuicio de volver a iniciar nuevamente el proceso. Para tal efecto, se deberá esperar la notificación de la Resolución correspondiente, antes de presentar una nueva solicitud

Una vez concluida satisfactoriamente las pruebas, SUNAT emitirá una Resolución autorizando al contribuyente a ser emisor electrónico, la cual surte efecto a partir del día calendario siguiente de haber sido notificada.

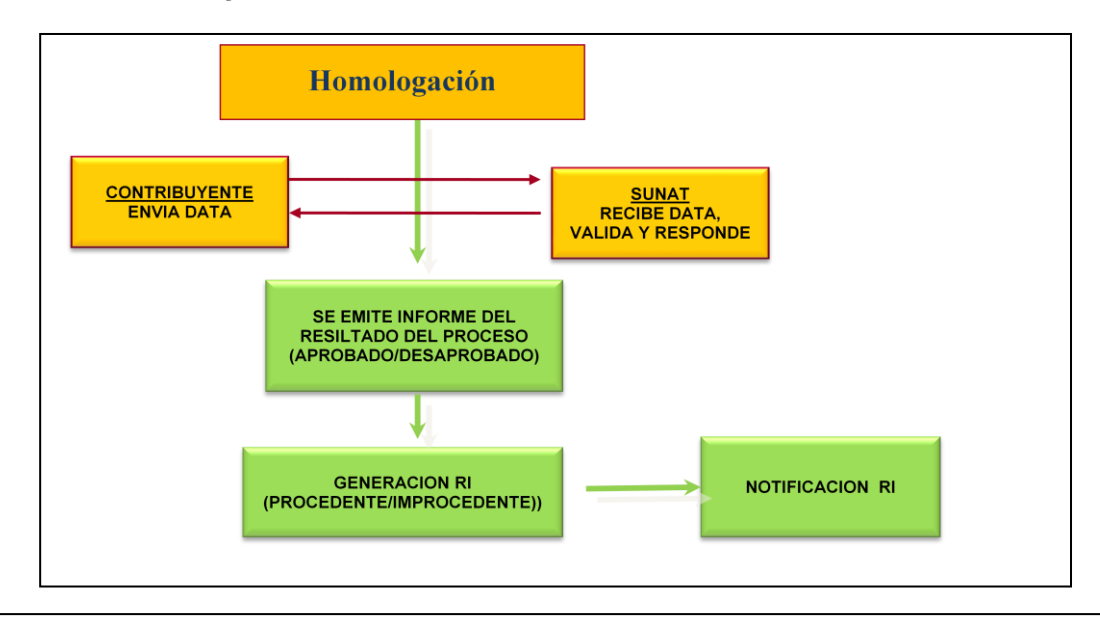

#### <span id="page-3-0"></span>**2. ACTIVIDADES PREVIAS**

Antes de iniciar con el envío de los casos de prueba designados, se deberá realizar lo siguiente:

- ‒ Registrar el certificado digital
- ‒ Confirmar correo electrónico
- ‒ Habilitar clave secundaria

#### <span id="page-3-1"></span>**2.1. Registrar certificado digital**

Antes de iniciar el envío de los casos de pruebas, deberá ingresar el certificado digital que cumpla con las características reguladas en el RS 097-2012/SUNAT y modificatorias.

Para ello debe ingresar a la opción Certificado Digital/Actualización de Certificado digital

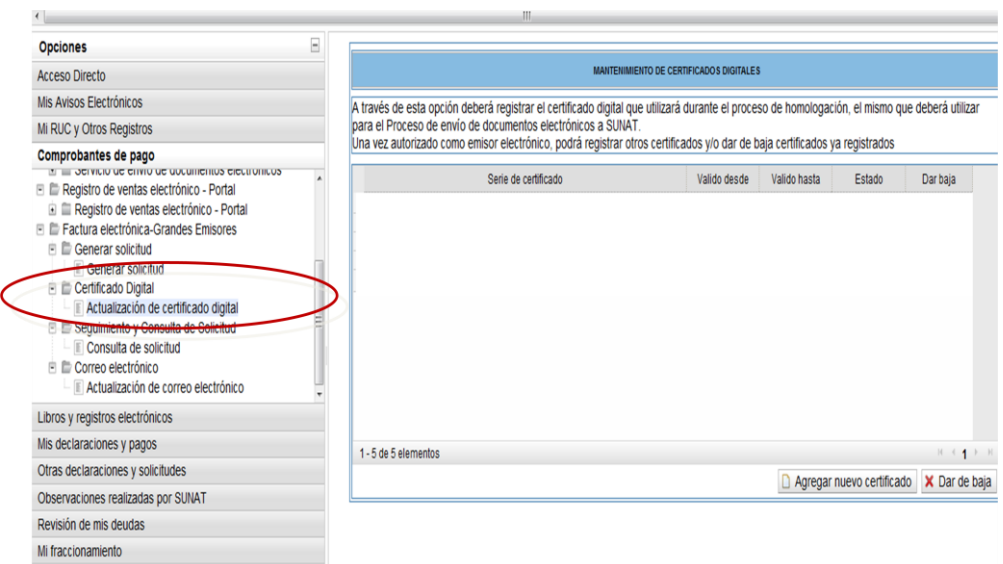

Registrar alta del certificado en la siguiente opción:

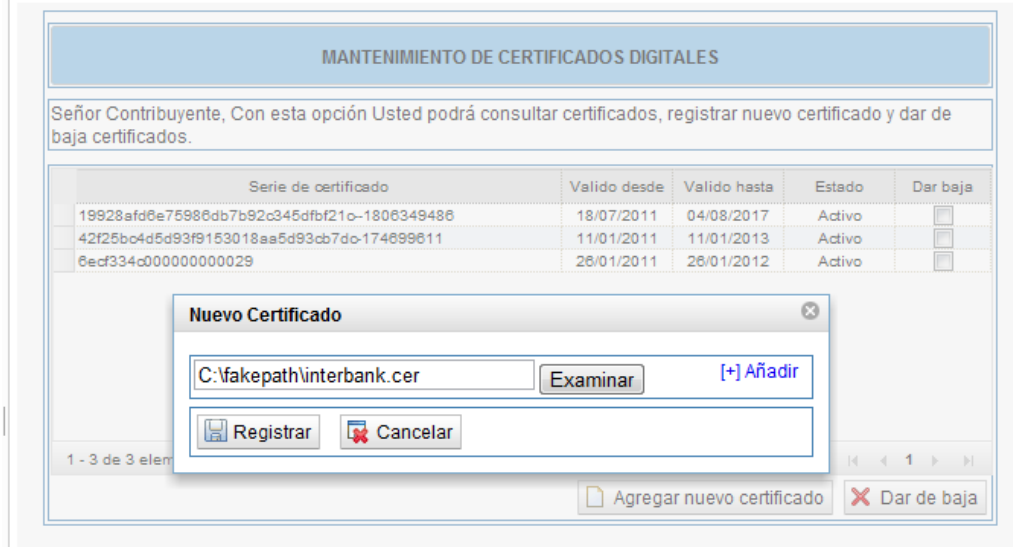

El certificado que registre para el proceso de homologación, es el que usará también en el proceso de envío de los documentos electrónicos a SUNAT, una vez que sea autorizado a ser emisor electrónico.

Asimismo, una vez autorizado podrá registrar otros certificados y/o dar de baja certificados digitales ya registrados.

#### <span id="page-4-0"></span>**2.2. Confirmar correo electrónico**

Es necesario confirmar la dirección de correo electrónico que indicó al momento de registrar la solicitud, considerando que dicha dirección podrá ser utilizada para la recepción de documentos electrónicos, de acuerdo a lo indicado en la R.S. 097.2012/SUNAT y modificatorias

Una vez que registre la solicitud, se le enviará al referido correo electrónico, un mensaje con un código de confirmación.

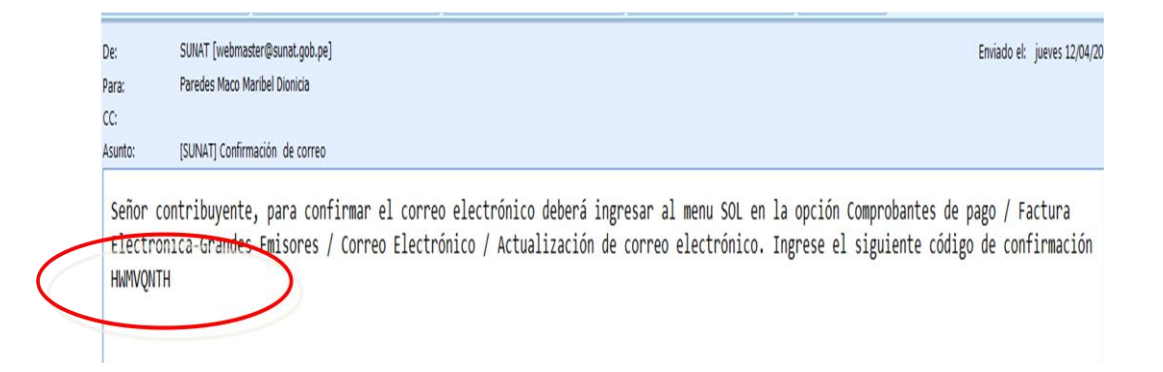

Una vez recibido este código de confirmación, deberá ingresar a la opción de Actualización de correo electrónico del Menú SOL, e ingresar dicho código

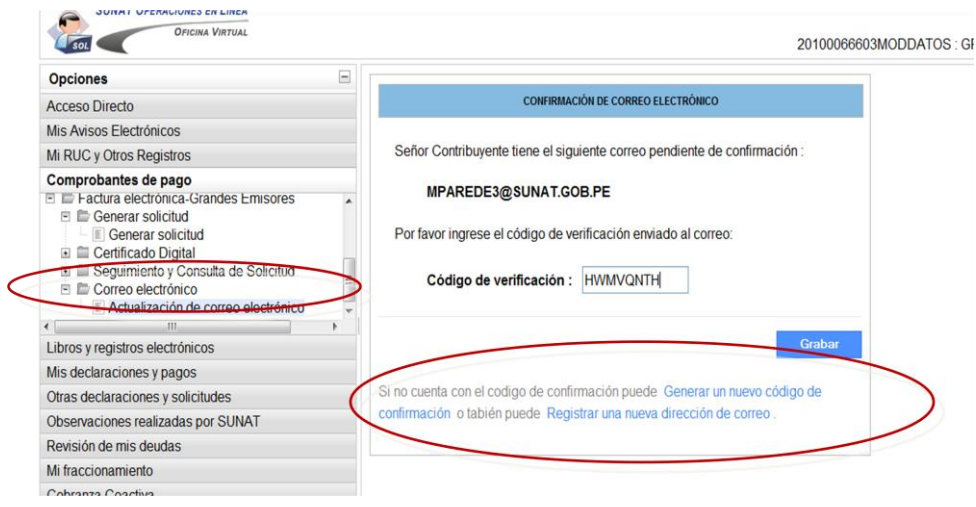

Si no cuenta con el código de confirmación, es posible generar uno nuevo desde esta misma opción. También puede cambiar la dirección electrónica inicialmente ingresada, para luego proceder a confirmarla.

Una vez ingresado y validado dicho código se confirmará la dirección de correo electrónico.

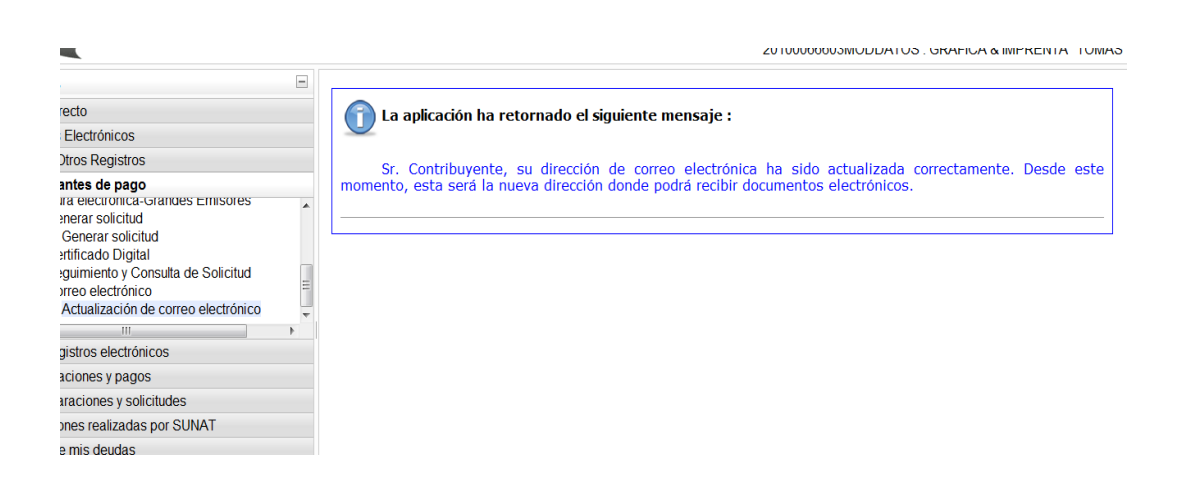

Sólo se puede registrar una sola dirección de correo electrónico, la misma que puede ser cambiada posteriormente, utilizando esta misma opción.

#### <span id="page-5-0"></span>**2.3. Habilitar usuario secundario**

Considerando que la Clave SOL es usada para diferentes transacciones tributarias, se ha previsto que el contribuyente genere un usuario secundario (clave secundaria) para que sólo sea utilizado para el envío de documentos electrónicos, en el marco de la facturación electrónica

Dentro del sistema SOL – SUNAT Operaciones en línea, el contribuyente puede generar otros Códigos de Usuario y Claves SOL a otros usuarios a fin de autorizarles la realización de todas o algunas de las operaciones que se realizan dentro de este sistema.

Así, con esta opción, el emisor electrónico podrá generar un código de usuario y clave de acceso (clave secundaria) para un tercero, sólo para el proceso de envío de los documentos electrónicos a SUNAT. Todos los envíos realizados por este nuevo código de usuario y clave de acceso, se consideran enviados por el emisor electrónico.

#### **Pasos a seguir para la creación de usuario secundario:**

1. Después de haber ingresado con su clave a SUNAT Operaciones en Línea, en "Acceso Directo" ubique y elija la opción "Administración Usuarios". Ingresada a esta opción, ubique y de clic en el botón "Crear Usuario"

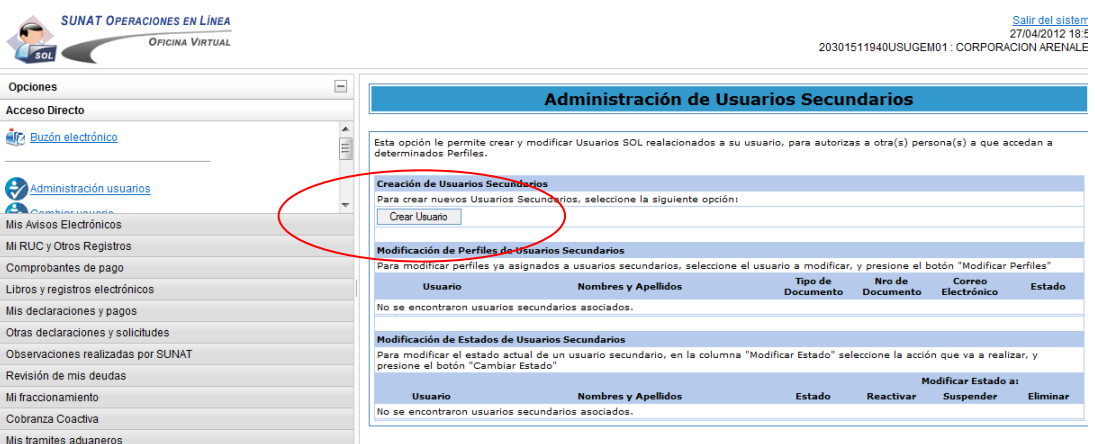

2. A continuación le aparecerá la siguiente pantalla. Ingrese el tipo y número de documento de identidad del usuario secundario (solo si el tipo de documento que ha elegido es diferente al DNI, el sistema le requerirá registrar los nombres y apellidos). El ingreso del correo electrónico es opcional. Luego, ingrese el usuario y la clave que utilizará el usuario secundario y presione el botón "Siguiente". Recuerde que el usuario comprende una longitud de 8 caracteres necesariamente alfanuméricos. La clave debe contener entre 8 y 12 caracteres

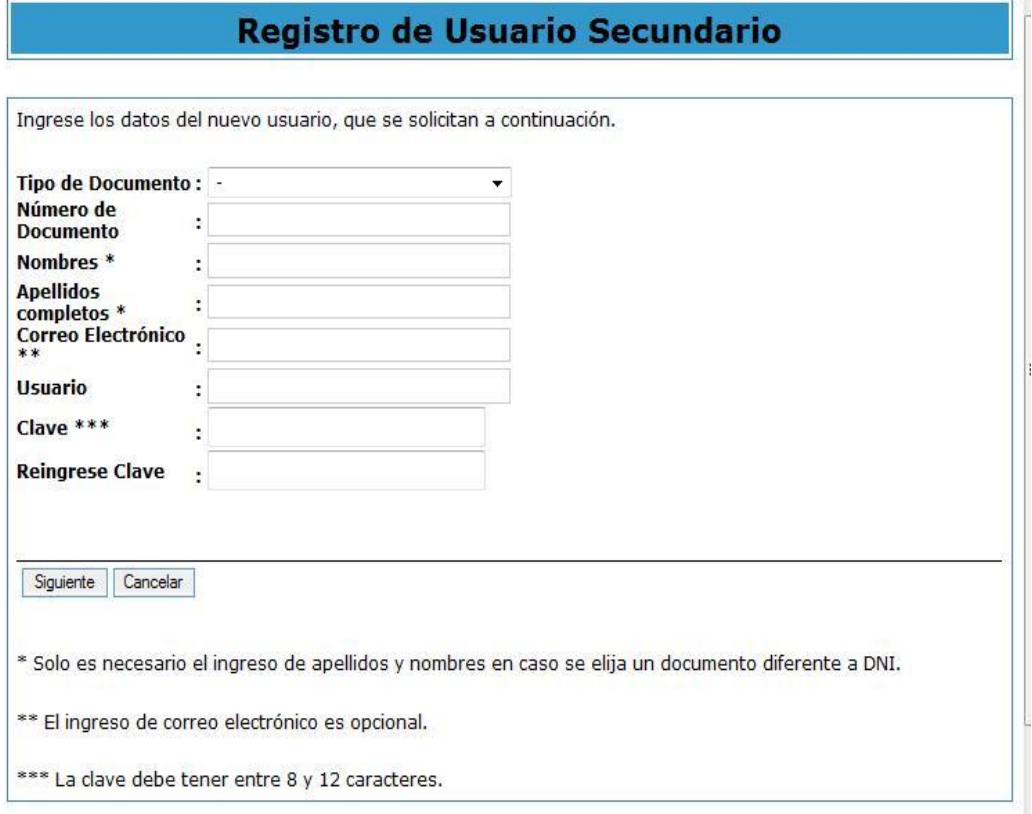

3. Seguidamente aparecerá una pantalla que le solicitará verificar los datos del usuario secundario. De estar correctos de clic en el botón "Asignar Perfiles", de no estar correctos de clic en el botón "Retroceder" para corregir.

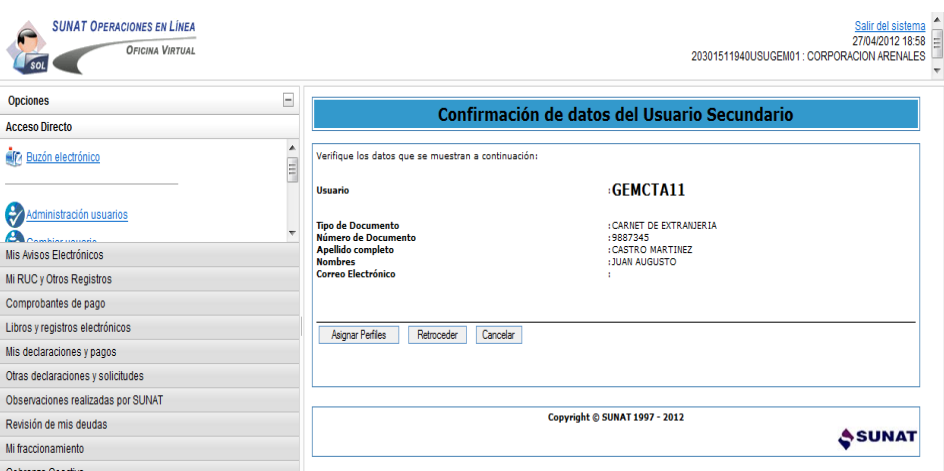

4. A continuación aparecerá la siguiente pantalla de Asignación de Perfiles, que le permite marcar los perfiles y/u opciones de consultas y trámites de SOL a los que dará acceso al usuario secundario

designado. Deberá seleccionar el Perfil "Comprobantes de pago" y seleccionar como opciones: "Envío de documentos electrónicos Grandes emisores" y dar clic en botón "siguiente":

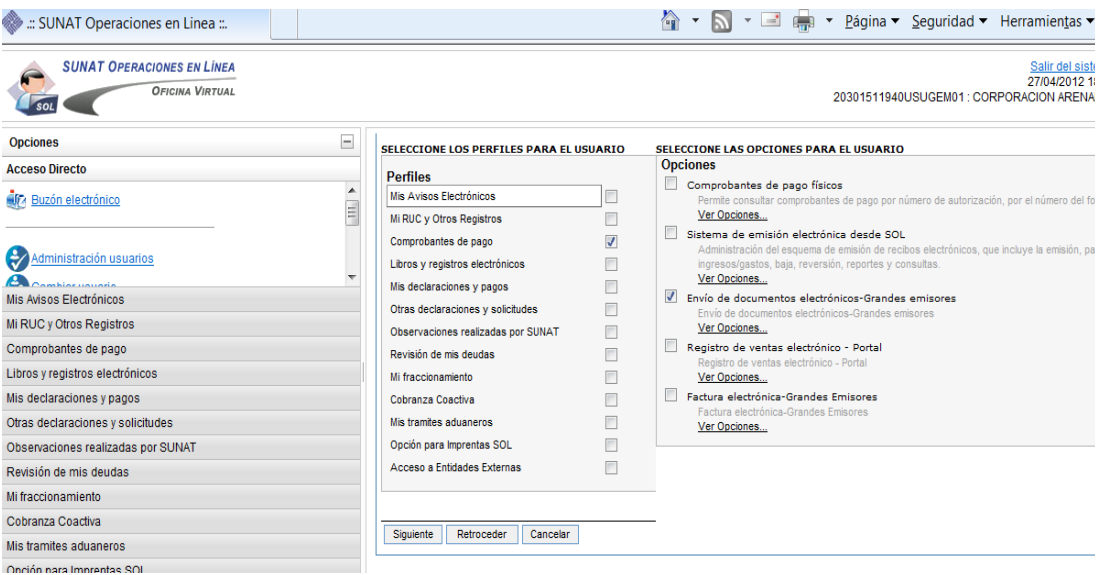

*Nota.- Cada perfil tiene un conjunto de opciones de consultas y/o trámites relacionados a un tema. Cuando seleccione un perfil, por defecto, el sistema marcará todas las opciones, los cuales puede mantener o retirar para restringir el acceso. Para este caso, deberá desmarcar todas las opciones y mantener solo la de comprobantes de pago.*

5. Luego de seleccionar el botón "siguiente" le aparecerá una pantalla que le solicita verificar los perfiles y/u opciones que ha autorizado para el usuario secundario. De estar correctos, realice un clic en el botón "Grabar", con lo cual finaliza el proceso de registro del nuevo usuario secundario

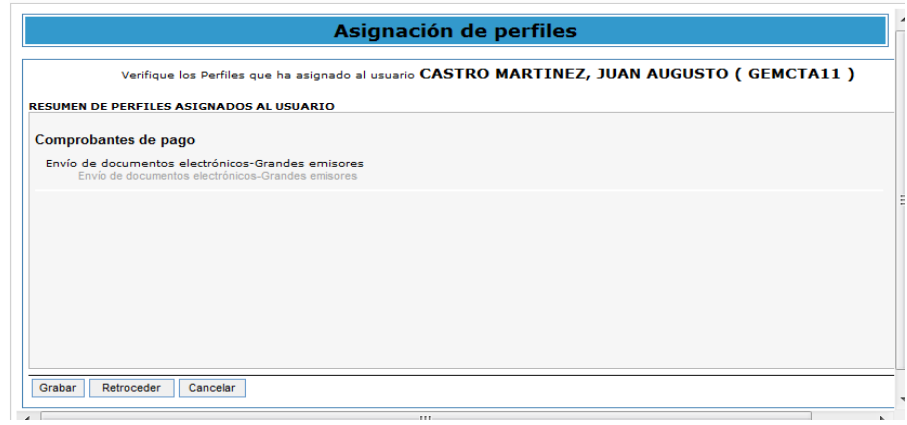

6. Finalmente el sistema mostrará un mensaje indicando la creación exitosa del usuario secundario.

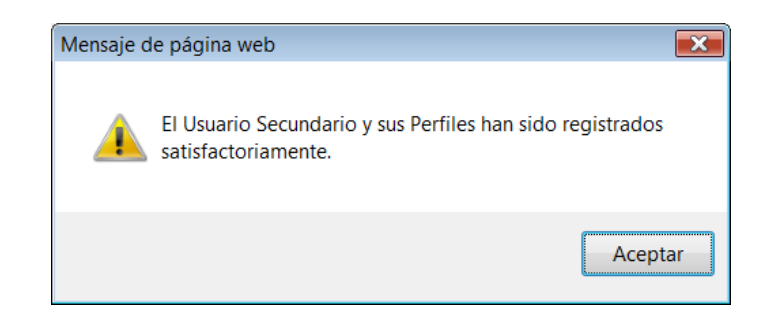

#### **Recomendación.-**

El usuario secundario, tiene la posibilidad de visualizar el BUZON ELECTRONICO, opción a la cual, SUNAT remite diferentes notificaciones y/o avisos de obligaciones tributarias. En tal sentido, se recomienda retirar esta posibilidad de uso, al momento de genera la clave secundaria. Para tal efecto, se deberán seguir los siguientes pasos:

1. Marcar en la ventana el usuario secundario creado, y dar clic en el botón de "Modificar perfiles".

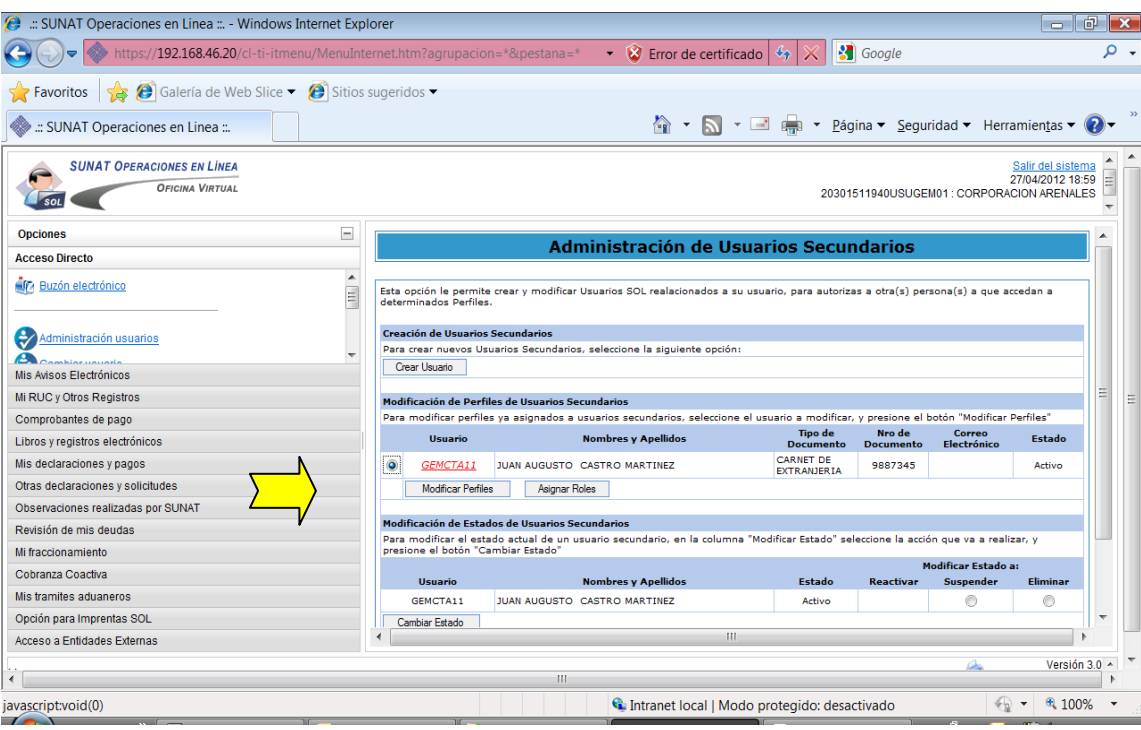

2. En la pantalla de "Asignación de Roles", marcar la opción "No ver buzón electrónico" y dar clic en el botón "Asignar".

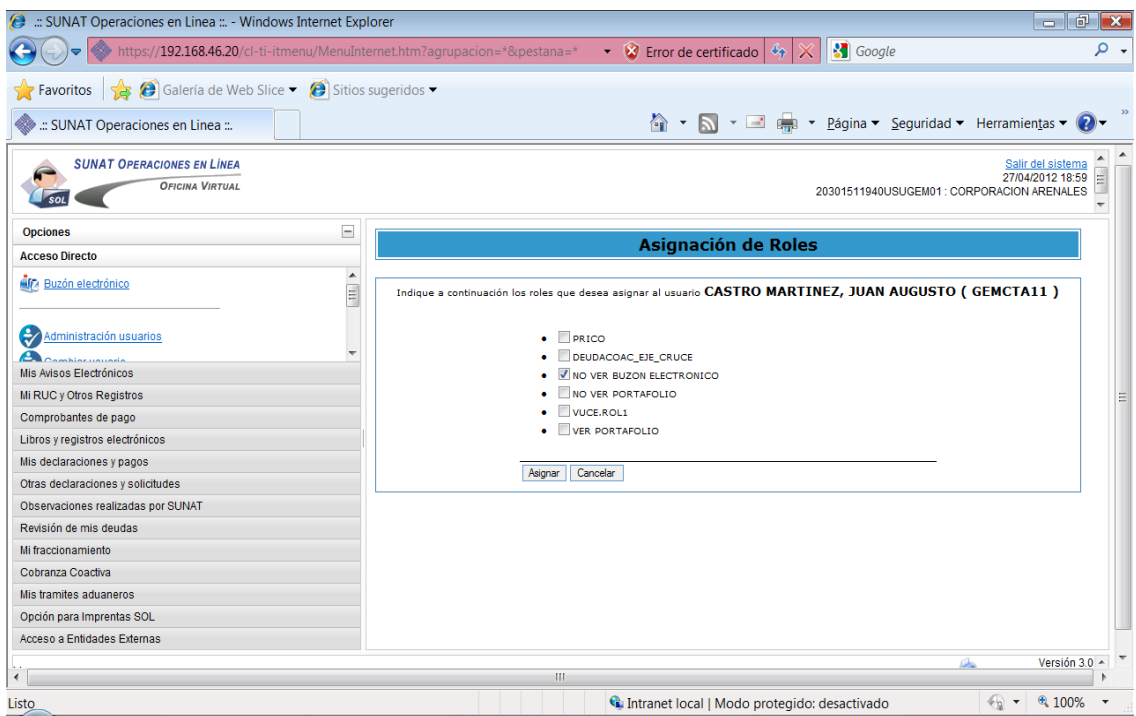

3. El sistema mostrará un mensaje indicando que se asignó correctamente el usuario.

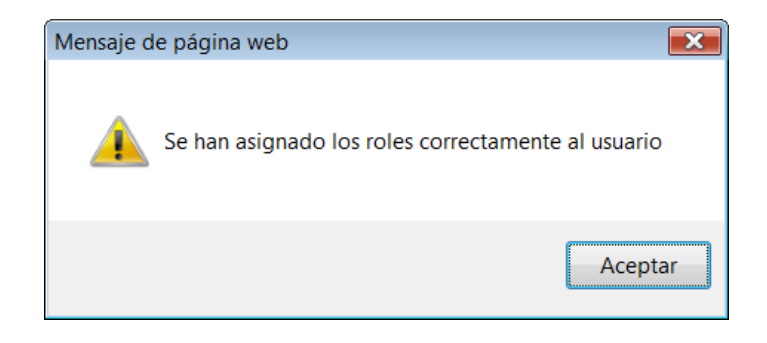

#### <span id="page-10-1"></span><span id="page-10-0"></span>**3. Envío de casos asignados en los sets de prueba**

#### **3.1. Facturas, Boletas de Venta y Notas de crédito y débito**

Para la homologación de los comprobantes de pago se han definido un set básico y set adicionales de casos. El primero corresponde a operaciones generales comúnmente realizadas por todos los negocios, razón por la cual siempre serán asignados. Los set adicionales serán asignados en función a las operaciones especiales que puede realizar la empresa, las mismas que han sido identificadas a través de las preguntas realizadas durante la presentación de la solicitud de autorización.

Existe un set básico y/o adicionales tanto para facturas como para boletas de venta (incluidas sus notas de crédito y debito). Su asignación dependerá a su vez, de los comprobantes que solicite emitir de forma electrónica (sólo factura ó factura y boletas de venta).

La composición de los set básico y adicionales es la siguiente:

#### **Factura y sus notas de crédito y debito electrónicas**

**Set básico**, compuesto por los siguientes grupos:

- ‒ Grupo 1: Ventas gravadas IGV
- ‒ Grupo 2: Ventas inafectas y/o exoneradas
- ‒ Grupo 3: Ventas gratuitas
- ‒ Grupo 4: Ventas con descuento global

**Set adicional**: compuesto por los siguientes grupos, que serán asignados en función a lo registrado en la solicitud de autorización:

- ‒ Grupo 5: Operaciones gravadas con ISC
- ‒ Grupo 6: Operaciones Percepción venta interna
- ‒ Grupo 7: Operaciones con otro tipo de moneda

#### **Boletas de Venta y sus notas de crédito y débito electrónicas:**

**Set básico:** compuesto por los siguientes grupos:

- ‒ Grupo 8: Ventas gravadas IGV
- ‒ Grupo 9: Ventas inafectas y/o exoneradas
- ‒ Grupo 10: Ventas gratuitas
- ‒ Grupo 11: Ventas con descuento global

**Set adicional:** compuesto por los siguientes grupos, que serán asignados en función a lo registrado en la solicitud de autorización:

‒ Grupo 12: Operaciones con otro tipo de moneda

En función al grupo de casos asignados, se deberá confeccionar las facturas, boletas de venta, las respectivas notas de crédito y debito, así como el resumen diario y comunicación de baja, según corresponda. Para ello, se debe considerar las indicaciones del anexo I del presente documento, que a su vez serán verificadas durante el proceso de homologación.

El proceso de homologación simula el proceso de recepción, lo cual implica que deberá tener en cuenta las validaciones especificadas en los anexos de la R.S. 097-2012/SUNAT y modificatorias

Asimismo se deberá tener en cuenta lo indicado en el *Manual del Programador*, en relación a los documentos electrónicos y la firma digital.

#### <span id="page-12-0"></span>**3.2. Resumen Diario boletas de venta**

- ‒ Este documento deberá ser enviado, siempre que haya solicitado la emisión de boletas de venta electrónicas.
- ‒ Se enviará un solo resumen diario que deberá contener 5 líneas de documentos.
- ‒ Se deberá considerar las validaciones detalladas en Anexo 5 de la R.S. 097 – 2012 /SUNAT y modificatorias
- ‒ Asimismo se deberá tener en cuenta lo indicado en el *Manual del Programador*, en relación a este documentos electrónico.

#### <span id="page-12-1"></span>**3.3. Comunicación de baja**

- ‒ Este documento debe ser enviado en todos los casos.
- ‒ Se enviará una sola comunicación de baja.
- ‒ Deberá contener sólo 5 líneas de documentos.
- ‒ Se deberá considerar las validaciones detalladas en el Anexo 10 de la Resolución de Superintendencia N° 097-2012/SUNAT y modificatorias.
- ‒ Asimismo se deberá tener en cuenta lo indicado en el *Manual del Programador*, en relación a este documento electrónico.

#### <span id="page-12-2"></span>**3.4. Sobre el proceso de envío**

Para el envío de documentos, durante el proceso de homologación, se habilita un ambiente de pruebas específico. **Para tal efecto se deberá tener en cuenta lo indicado en el punto "envío de documentos electrónicos" del** *Manual del programador***.**

*Importante: En el manejo de errores, aquellos definidos como OBSERVACIONES en el Manual del programador, en el proceso de homologación serán tratados como rechazos.*

Durante el proceso de Homologación, las respuestas de cada documento electrónico, serán realizadas a través de constancias de recepción – CDR, excepto en los casos de "errores de excepción" (Ver manual del programador). En tal sentido, se realizan las siguientes precisiones a tener en cuenta con ocasión de cada generación de CDR´s:

- ‒ **CDR – Aceptado**: implicará un "Caso Ok "
- ‒ **CDR Rechazado**: implicará corregir y volver a enviar **nuevo caso** con otro N° correlativo.
- ‒ **Error de excepción**.- implicará corregir y volver a enviar el **mismo caso** y N° correlativo.

#### <span id="page-13-0"></span>**4. Seguimiento de los casos**

Dentro del modulo de Factura – Grandes emisores, del sistema SOL - SUNAT Operaciones en Línea, se ha habilitado una consulta denominada **"Seguimiento y consulta de Solicitud"** a través de la cual, el contribuyente podrá ver la situación de cada uno de sus casos, así como el histórico del mismo. Se puede consultar por número de solicitud o también listar todas las solicitudes:

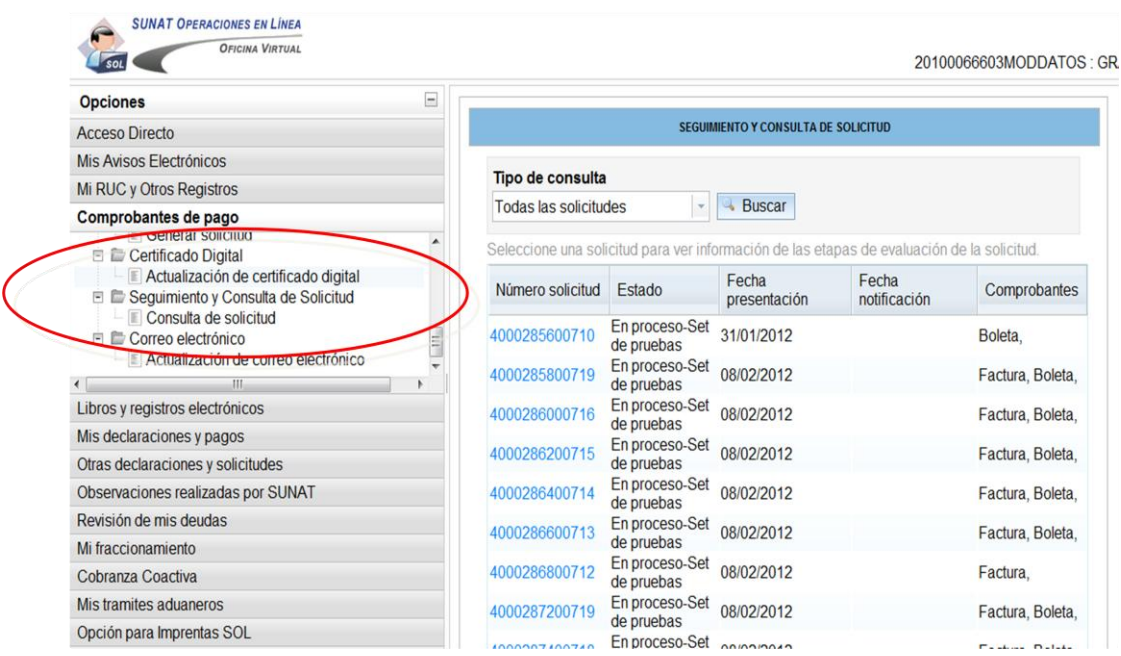

Una vez visualizada la solicitud deseada, en la pestaña "Set de pruebas Documentos XML" se puede visualizar el estado de cada uno de los casos de prueba, así como el motivo de rechazo u observación de ser el caso.

#### Salir del sistema

undefined<br>undefined<br>20293217280MODDATOS : GELAN SA

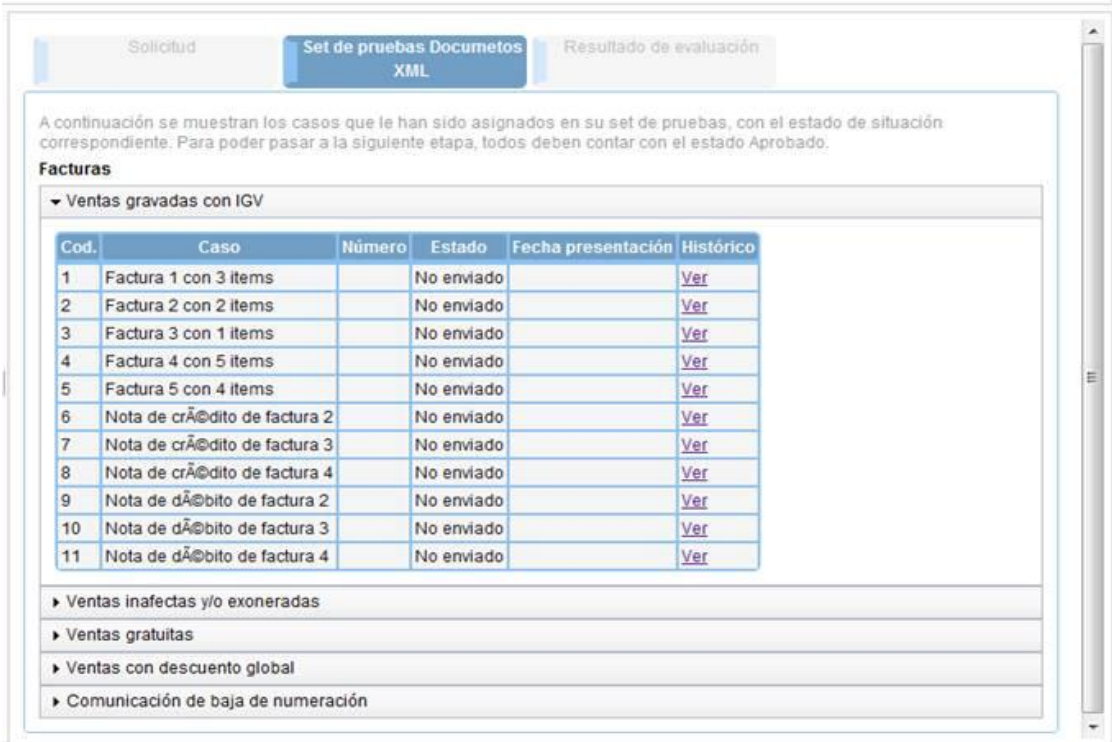

#### <span id="page-14-0"></span>**5. Resultado del proceso de evaluación de la Solicitud**

A través de esta pestaña ubicada también dentro de la consulta y seguimiento de solicitud, podrá ver el detalle del resultado del proceso de evaluación

Una vez aprobada, la solicitud se generará la Resolución correspondiente, para ser notificada. Luego de ello, SUNAT procederá al registro de la fecha de notificación. A partir del día siguiente se podrá iniciar la emisión electrónica

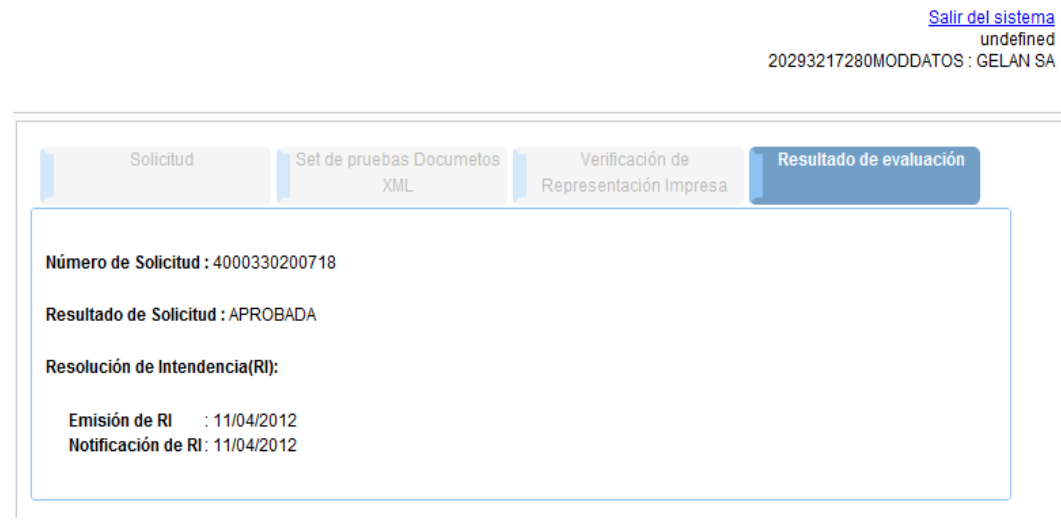

**IMPORTANTE**: El proceso de homologación no considera la evaluación de representación impresa de los documentos electrónicos. El emisor electrónico, es responsable de verificar la información mínima a consignar en dichas representaciones impresas, indicadas en los anexos 1, 2, 3 y 4 de la RS 097- 2012/SUNAT y modificatorias

#### **ANEXO N° 1**

#### **ESPECIFICACIONES DE LOS CASOS DE PRUEBA**

A continuación se detallan las características de los casos de prueba que deberá generar el contribuyente para obtener la autorización como emisor electrónico de Facturas, Boletas de Venta y sus notas de crédito debito.

La siguiente tabla contiene la totalidad de los grupos de casos de prueba creados para el proceso de homologación, los cuales serán asignados en función al comprobante de pago que se solicita emitir de manera electrónica.

Cada grupo será identificado por el número listado en la columna GRUPO. Asimismo, cada grupo tiene asignada un número de serie, el mismo que debe ser usado para la confección de los casos de prueba. Así por ejemplo, para la confección del GRUPO 1 (Facturas y Notas) de ventas gravadas con IGV se deberá utilizar la serie FF11.

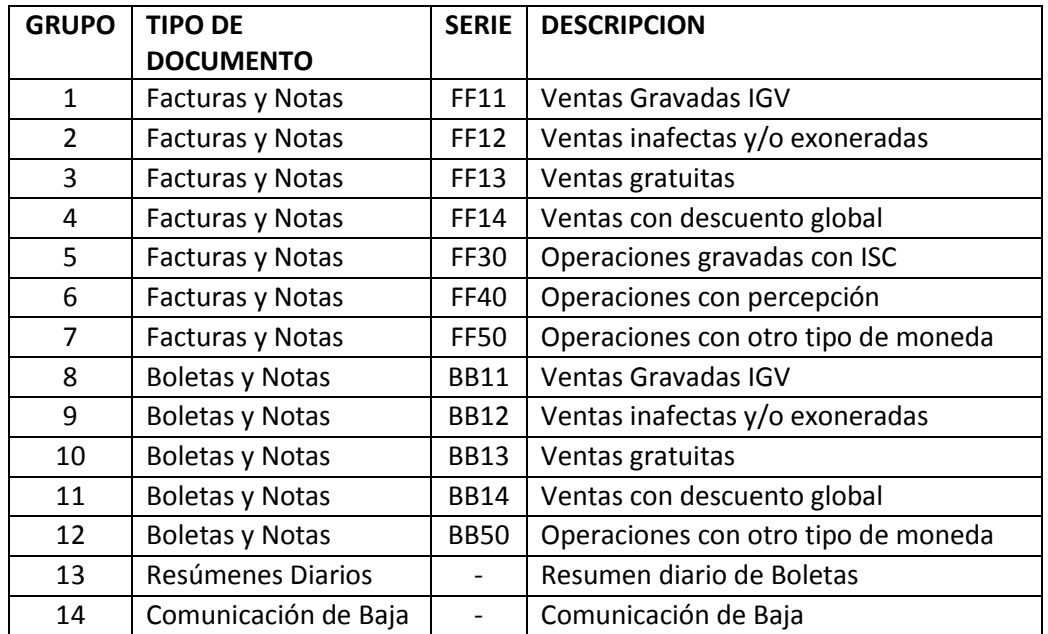

**En la constancia de presentación** que se genera al presentar la solicitud, se enuncian, *para cada contribuyente* (postulante) los nombres de los grupos de casos que deberán ser elaborados para el proceso de homologación.

En tal sentido, en el presente Anexo se describe las especificaciones o detalle de cada uno de los casos que contiene cada grupo enunciado en la referida constancia a fin de proceder con la confección y envío de los mismos.

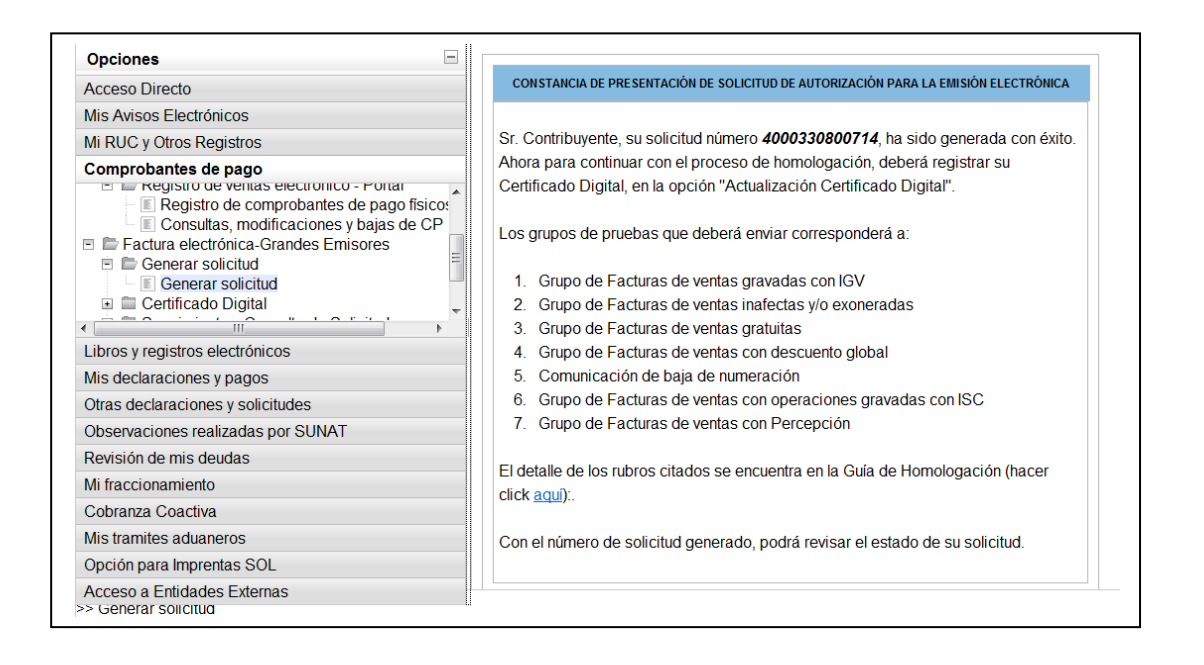

#### **Especificaciones de los casos de prueba.-**

En la siguiente tabla se detallan para cada caso, la cantidad de líneas y el número de serie a utilizar así como los casos respecto de los cuales debe enviarse la representación impresa de la boleta de venta. Así mismo, se indica para que facturas o boletas de ventas se deberán enviar notas de crédito y/o debito.

Las especificaciones establecidas serán validadas durante el proceso de homologación.

#### Descripción de las columnas de la tabla:

- **a. NUMERO CASO**: número identificador del caso.
- **b. DESCRIPCION**: descripción del caso de prueba.
- **c. COD GRUPO**: Código del grupo, a continuación los códigos de grupos y las descripciones.
- **d. TIPO COMP**: El código del tipo de comprobante, se listan los siguientes:
	- 1 Factura
	- 3 Boleta

. .

- 7 Nota de crédito
- 8 Nota de débito
- **e. SERIE**: Serie del comprobante a utilizar para el caso de prueba
- **f. CANTIDAD ITEMS/LINEAS**: El número de ítems o líneas que deberá contener el comprobante de pago.
- **g. NUMERO DE CASO AFECTADO**: Contiene el número de caso ya sea de factura o de boleta que debe ser afectado por la Notas de crédito y/o débito, según se indique

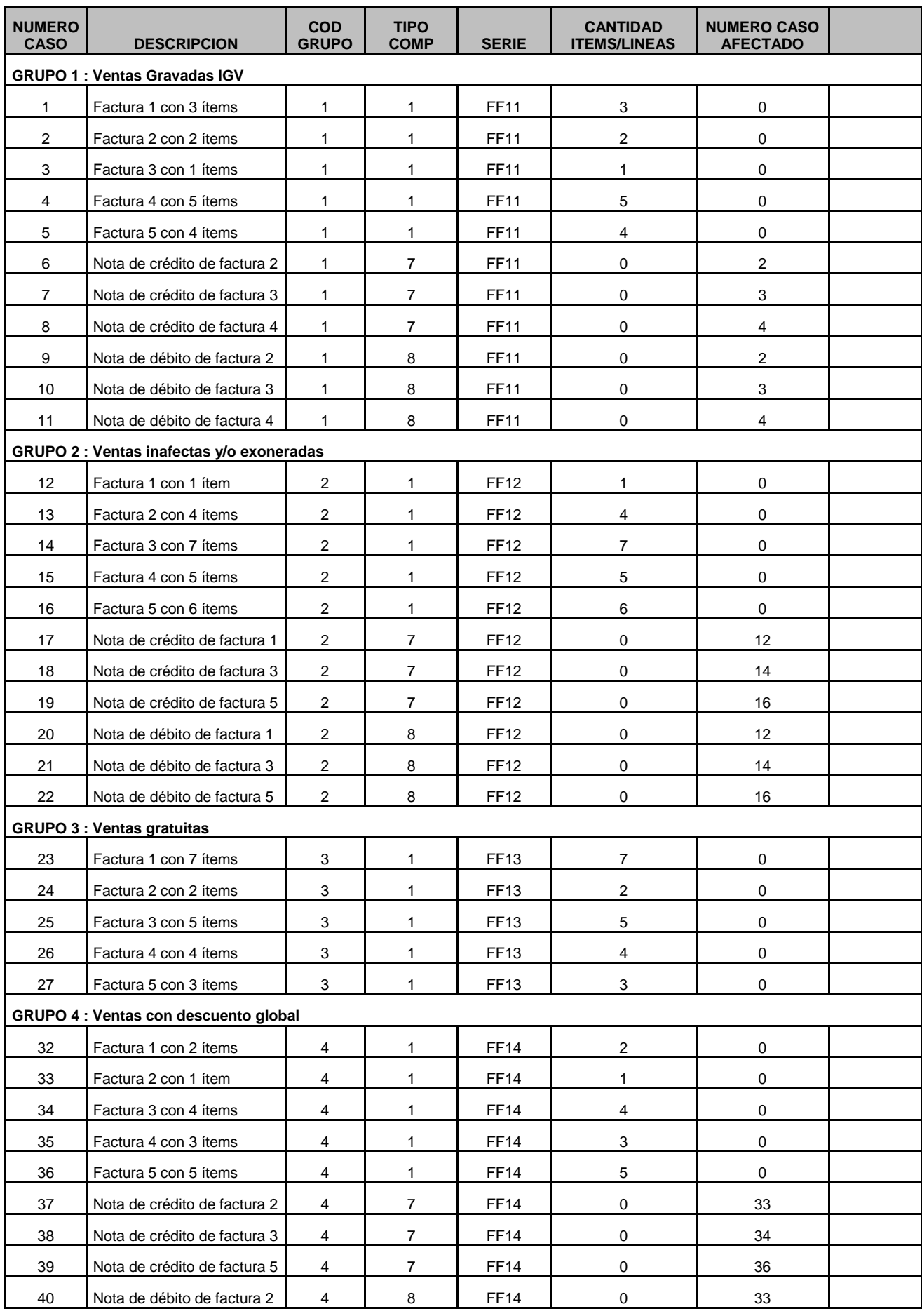

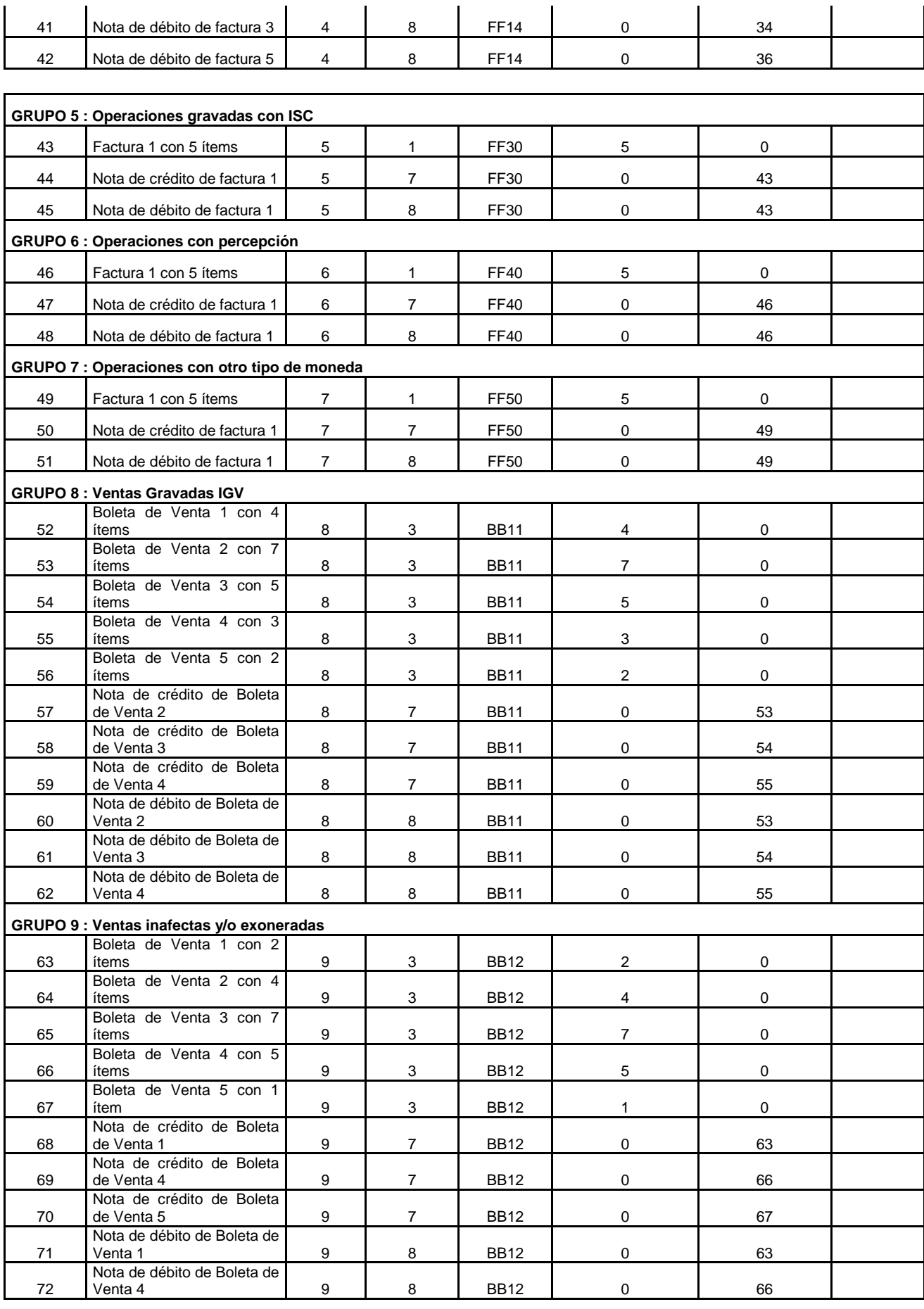

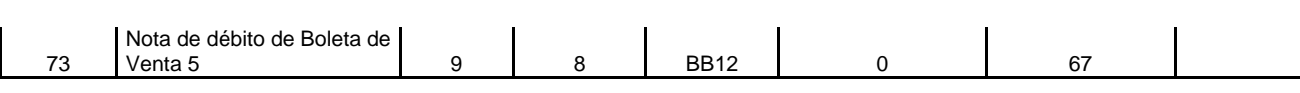

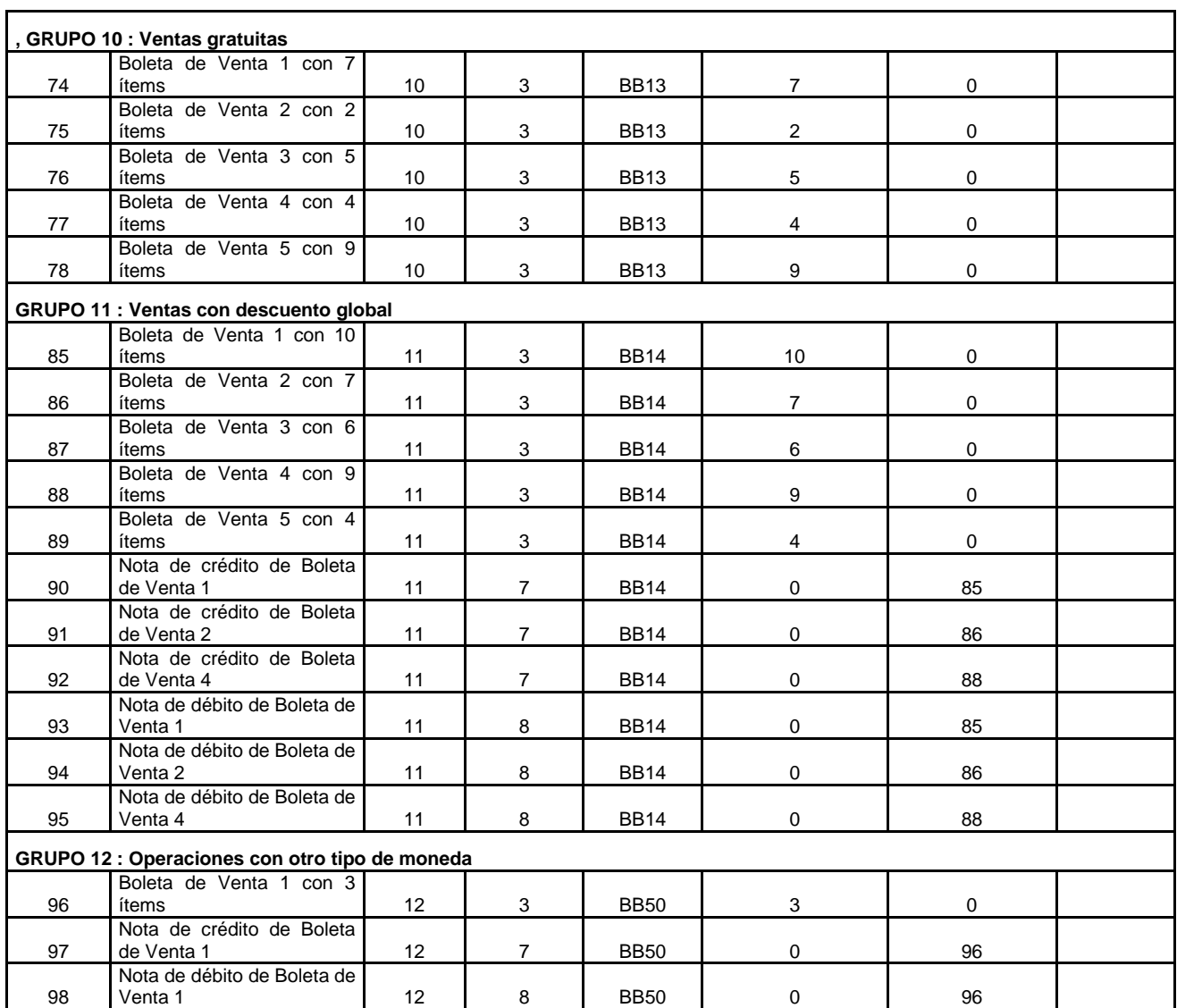

## **Ejemplo:**

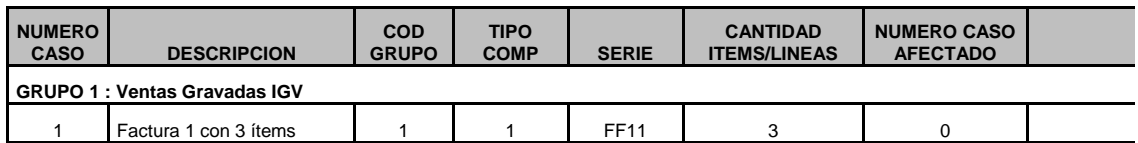

Se indica que para el Grupo 1, para el caso 1=> ventas gravadas IGV, se deberá confeccionar una factura con tres (líneas o ítems) cuya serie debe ser FF11

Se validará que la serie sea FF11 y la cantidad de líneas sean 3.

El número correlativo es libre, así como el resto del contenido del comprobante de pago a confeccionar.